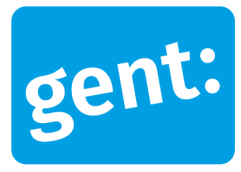

# **Voorbeelddossier Aangebouwd bijgebouw**

### Aanvraag via snelinvoer

#### 18 oktober 2023

**Entiteit** Dienst Stedenbouw en Ruimtelijke Planning **Departement Stedelijke Ontwikkeling Contactpersoon** Balie Bouwen

Inhoud

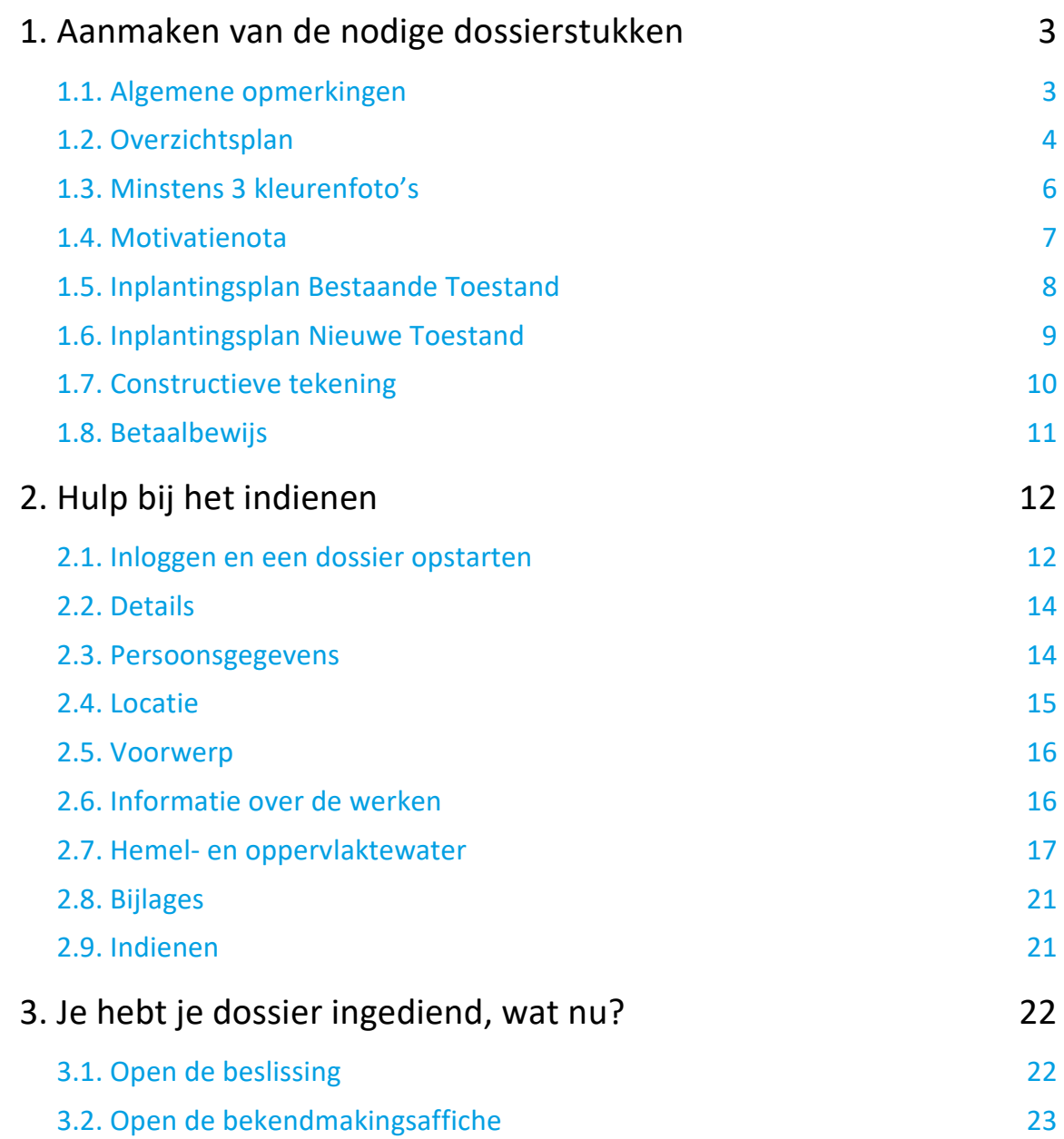

<span id="page-1-0"></span>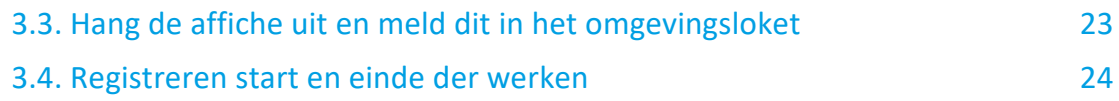

# **1. Aanmaken van de nodige dossierstukken**

#### <span id="page-2-0"></span>1.1. Algemene opmerkingen

#### **HOU STEEDS REKENING MET DE VOLGENDE VOORWAARDEN:**

- Tekeningen, plannen en foto's:
	- Papierformaat: A3 of A4
	- 1 plan/foto per pagina, met uitzondering van de constructieve tekening
	- Foto's in kleur
- Vul onderaan alle plannen het volgende in:
	- Toestand: bestaand of nieuw
	- **De schaal van het plan**
- Sla elk document/plan/foto op als een **apart pdf-bestand** en geef het een **specifieke naamgeving**:
	- BA\_Vorkstraat 123\_O\_B\_Overzichtsplan\_Bestaande\_Toestand
	- BA\_Vorkstraat 123 F\_Foto\_1
	- BA\_Vorkstraat 123 F\_Foto\_2
	- BA\_Vorkstraat 123 F\_Foto\_3
	- BA\_Vorkstraat 123\_Motivatienota
	- BA\_Vorkstraat 123\_I\_B\_Inplantingsplan\_Bestaande\_Toestand
	- BA\_Vorkstraat 123 | N Inplantingsplan\_Nieuwe\_Toestand
	- BA\_Vorkstraat 123 C\_Constructieve\_Tekening
	- BA\_Vorkstraat 123\_Betaalbewijs
- Heb je een specifieke vraag of heb je hulp nodig bij het indienen van je vergunningsaanvraag, contacteer d[e Balie Bouwen](https://stad.gent/nl/openingsuren-adressen/balie-bouwen) via mail [\(bouwen@stad.gent\)](mailto:bouwen@stad.gent), telefonisch (09/266.79.50) of via een bezoek aan de Balie Bouwen (enkel op afspraak). Raadpleeg onze [website](https://stad.gent/nl/openingsuren-adressen/balie-bouwen) voor de actuele openingsuren.
- Voor elke omgevingsvergunningsaanvraag betaal je een retributie. Klik [hier](https://stad.gent/nl/reglementen/retributie-op-omgevingsvergunningsaanvragen) voor een overzicht van de geldende bedragen. De betaling doe je op het rekeningnummer van de Stad Gent: BE18 0910 1870 5265. In het onderwerp van de betaling schrijf je 'OMV', gevolgd door het adres van de aangevraagde werken. Voeg het bewijs van je betaling toe aan je aanvraagdossier. Als er in het kader van je aanvraag een openbaar onderzoek wordt georganiseerd, ontvang je hiervoor een factuur, dit hoef je niet op voorhand te betalen.

### <span id="page-3-0"></span>1.2. Overzichtsplan

Ga hiervoor naar CadGis via deze link:<https://eservices.minfin.fgov.be/ecad-web/#/>

Zoek jouw perceel op via de adresbalk en zoom in zodat de woning, de straat en 2 huizen aan weerszijde van het jouwe zichtbaar zijn. Selecteer het perceel en vink bij '**kaartlagen**' in het menu aan de rechterzijde de orthofoto's af.

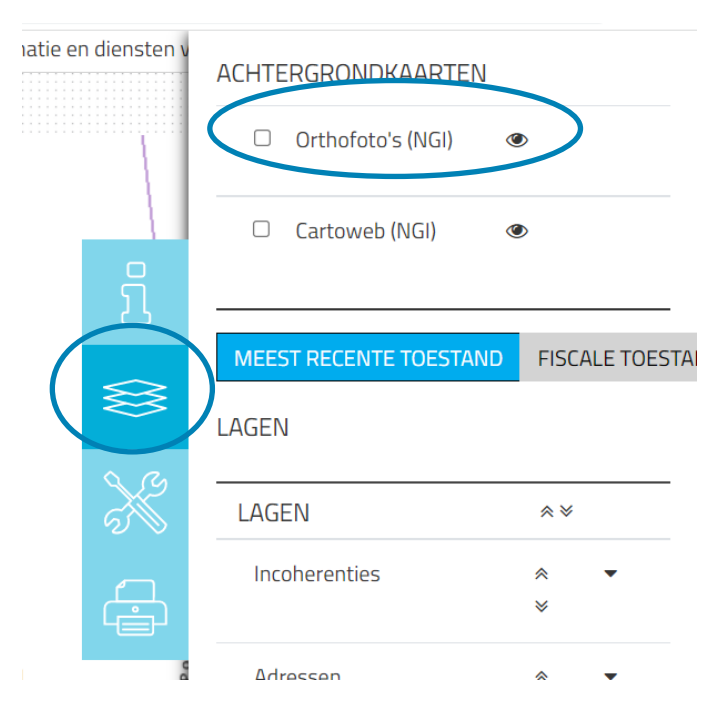

Druk op **'Afdrukken'** en pas de schaal van het plan aan indien nodig.

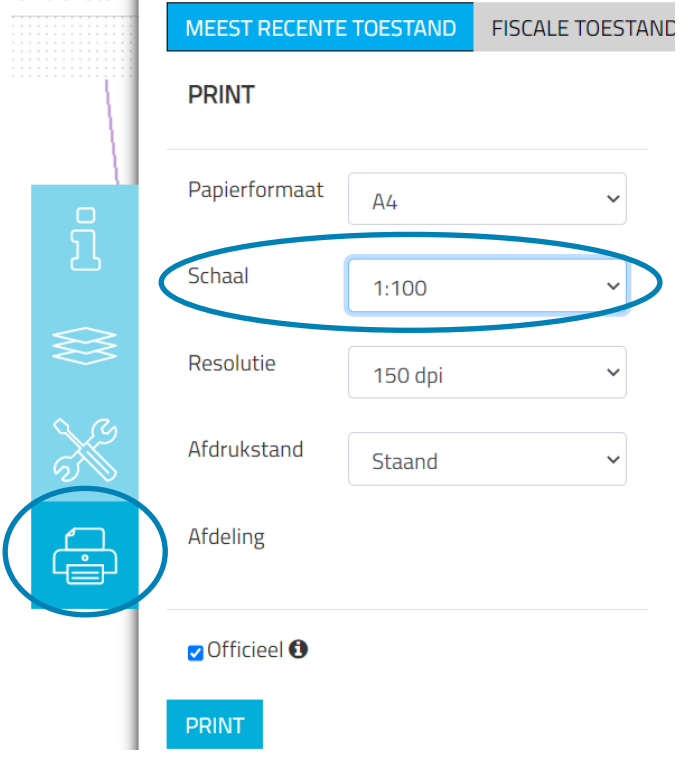

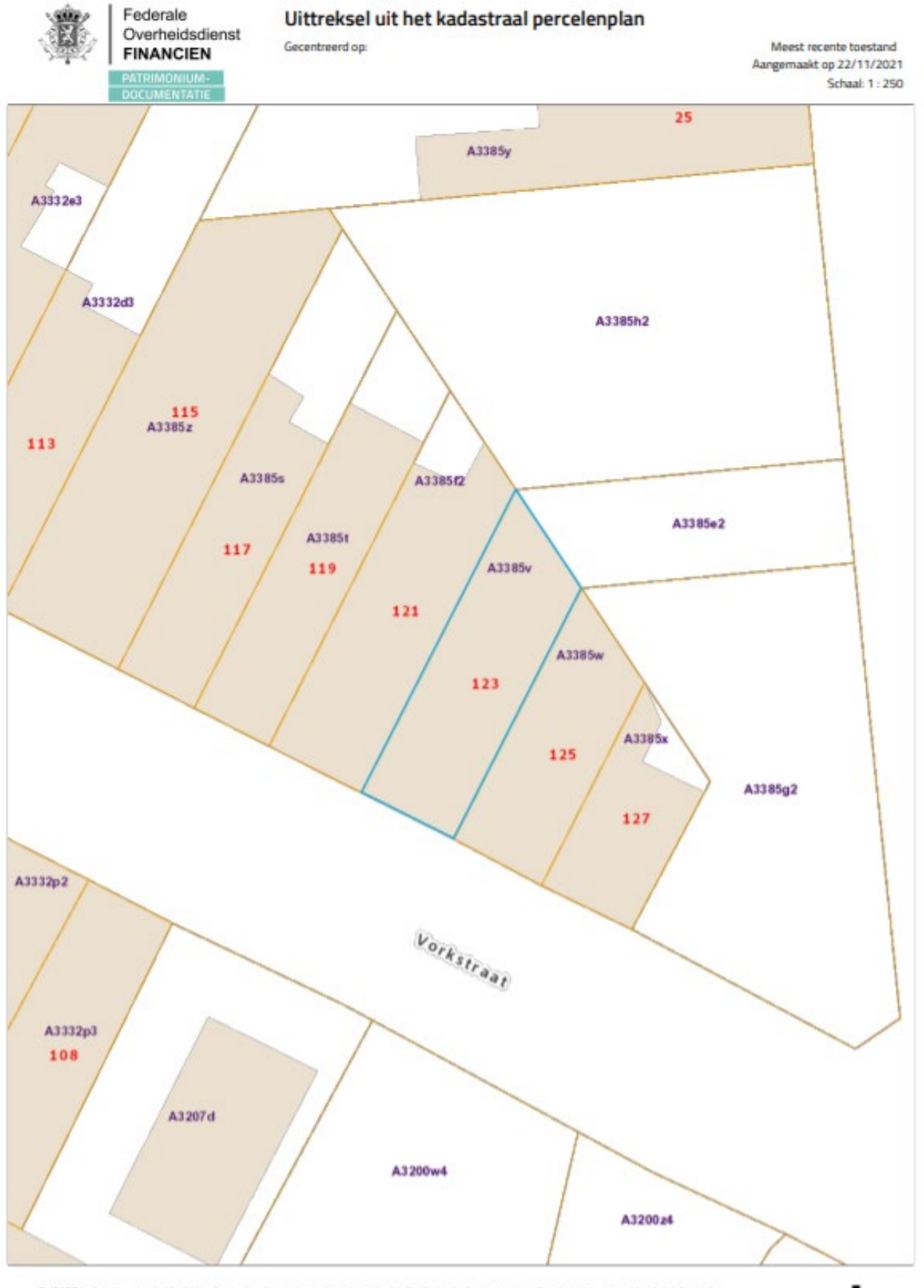

18 oktober 2023 I Voorbeelddossier Aangebouwd bijgebouw **Dienst Stedenbouw en Ruimtelijke Planning** Stad Gen t

### <span id="page-5-0"></span>1.3. Minstens 3 kleurenfoto's

De foto's moeten voldoen aan de volgende eisen:

- Minstens drie verschillende recente en genummerde kleurfoto's die in overeenstemming zijn met de huidige toestand
- Ze moeten een weergave zijn van de effectieve plaats van de werken
- Duid de opnamepunten en de kijkrichting van de foto's aan op het inplantingsplan dat je hebt verkregen via de vorige stap. Bijvoorbeeld:

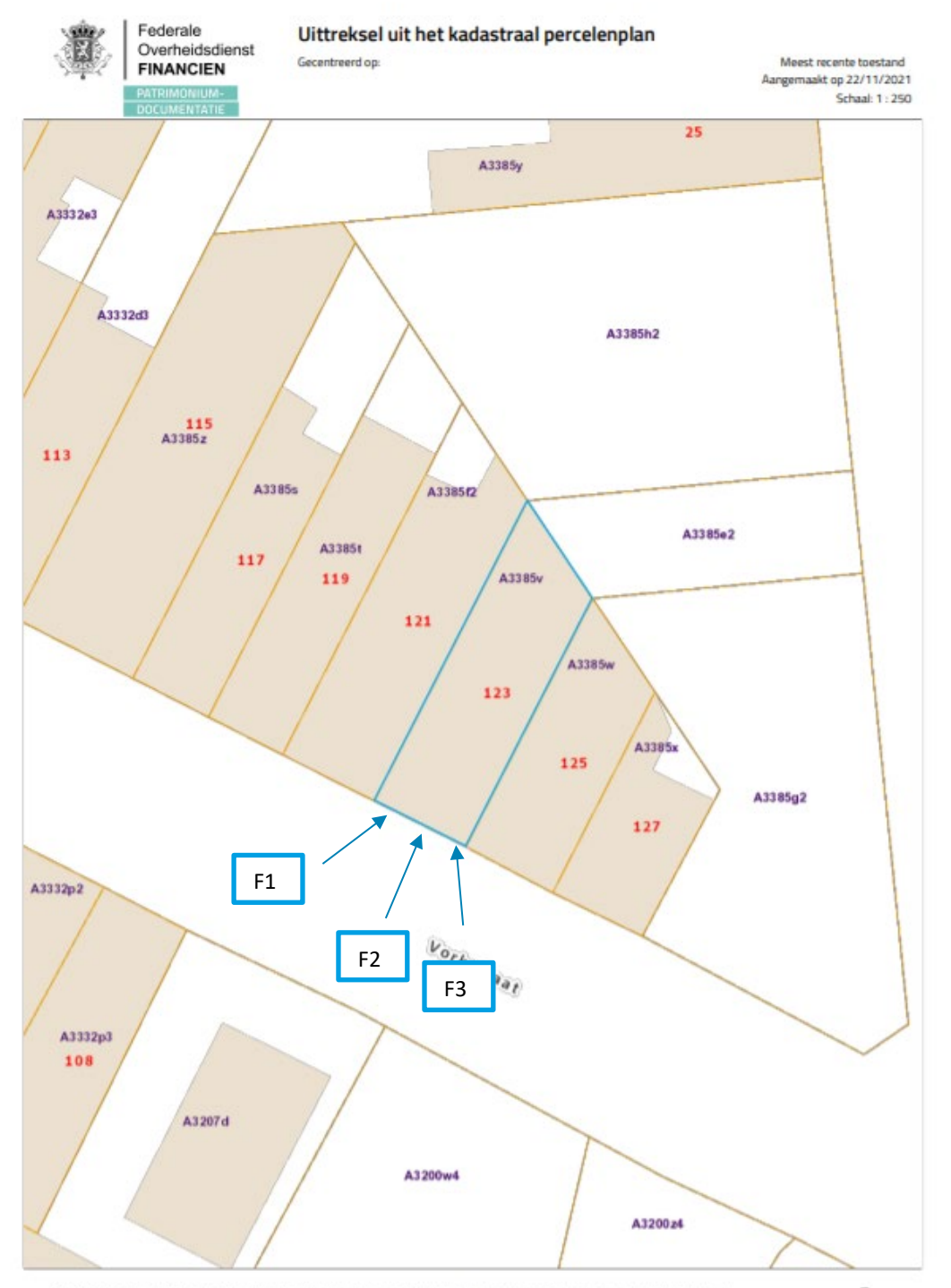

18 oktober 2023 I Voorbeelddossier Aangebouwd bijgebouw **Dienst Stedenbouw en Ruimtelijke Planning** Stad Gent 6

#### <span id="page-6-0"></span>1.4. Motivatienota

Verduidelijk hierin volgende zaken:

- 1) Materialisatie van de constructie
- 2) Omschrijf op welke manier met het hemelwater wordt omgegaan: idealiter loop het regenwater (al dan niet via een regenwaterpijp) gewoon af naar de omliggende groenzone. Wil je dat niet, dan ben je in de meeste gevallen verplicht om een hemelwaterput aan te koppelen en een infiltratievoorziening aan te leggen (zie hiervoor de vragenlijst in sectie [2.7\)](#page-16-0). Mogelijks ben je ook verplicht een groendak aan te leggen (zie hiervoor he[t algemeen bouwreglement,](https://stad.gent/nl/wonen-bouwen/bouwvoorschriften/algemeen-bouwreglement-stad-gent) artikel 3.8).

### <span id="page-7-0"></span>1.5. Inplantingsplan Bestaande Toestand

- Teken alle bestaande verharding en bebouwing in op je perceel. Noteer de afmetingen ervan en het materiaalgebruik. Heb je waterdoorlatende verharding? Noteer dan of die een hellingsgraad heeft van meer of minder dan 2%.
- Noteer de schaal van het plan
- Tip: je kan ook je inplantingsplan op grotere schaal afdrukken en je aanduidingen daarop maken.

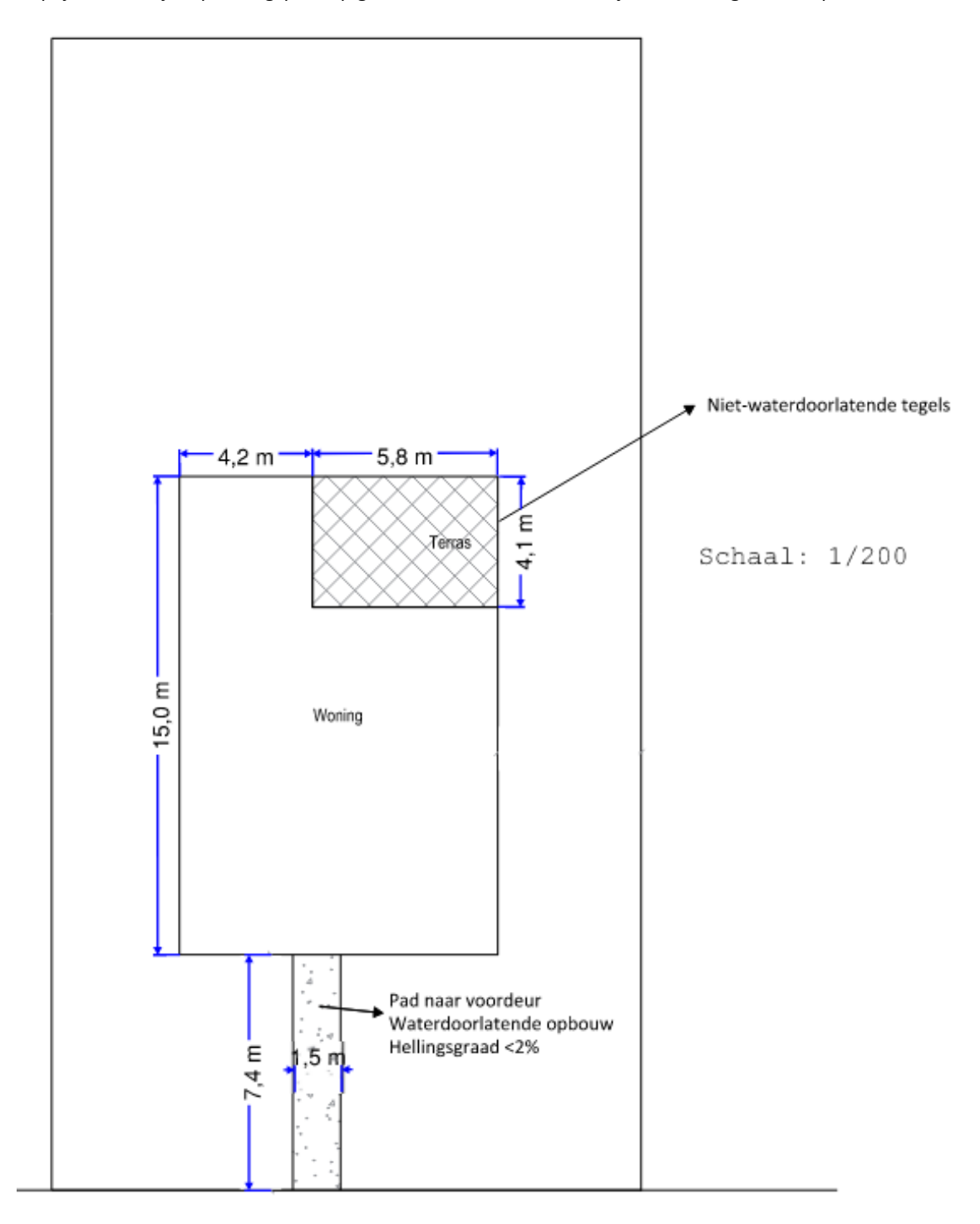

Weg

### <span id="page-8-0"></span>1.6. Inplantingsplan Nieuwe Toestand

- Teken alle bestaande en nieuwe verharding en bebouwing op je perceel. Noteer de afmetingen ervan en het materiaalgebruik. Heb je waterdoorlatende verharding? Noteer dan of die een hellingsgraad heeft van meer of minder dan 2%.
- Duid de afstand tot de perceelsgrenzen aan (indien meer dan 0m).
- Noteer de schaal van het plan
- Tip: je kan ook je inplantingsplan op grotere schaal afdrukken en je aanduidingen daarop maken.

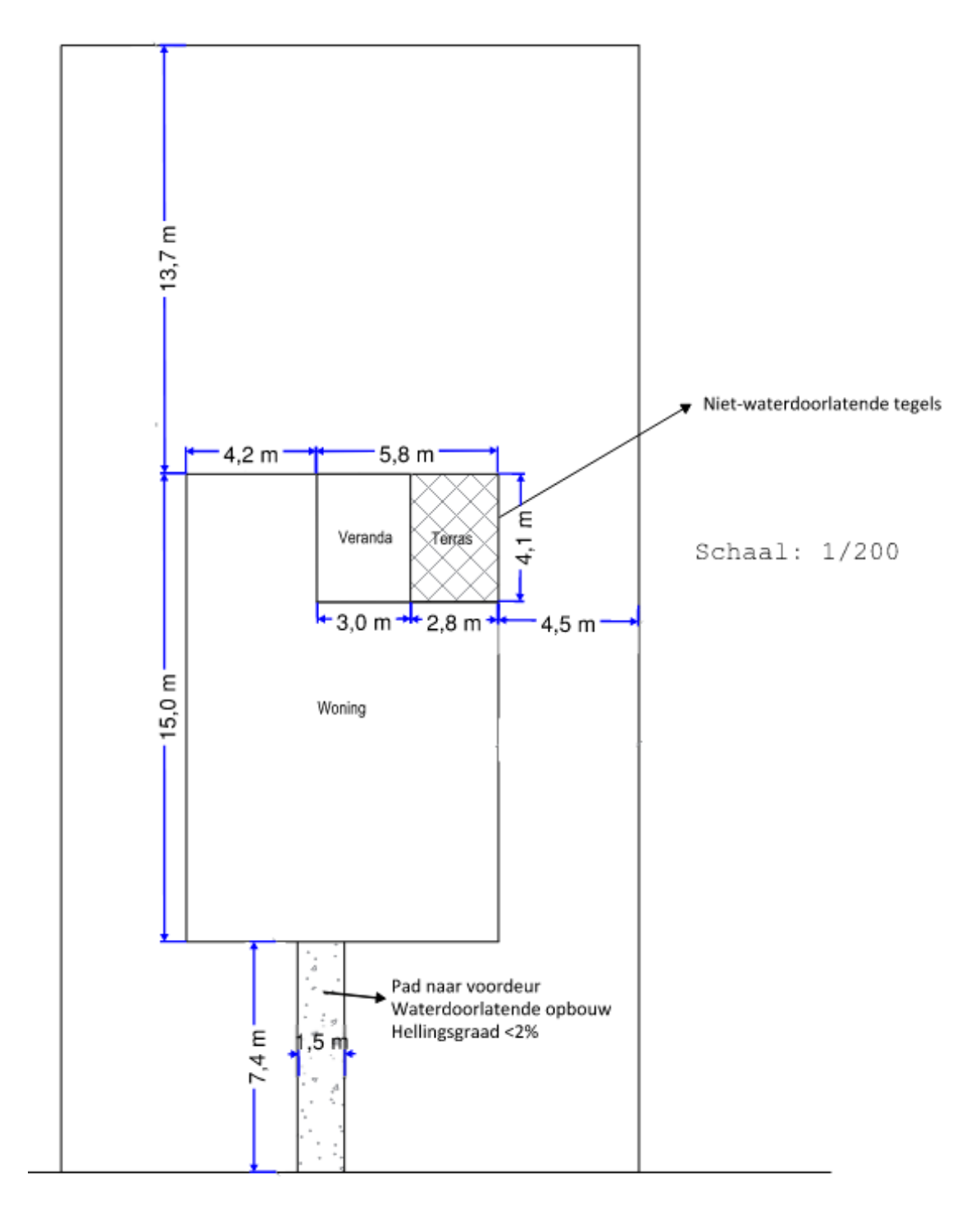

Weg

## 1.7. Constructieve tekening

- Tip: vraag dit op bij je aannemer, vaak is dit ook al bij je offerte bijgevoegd.
- Duid de kroonlijsthoogte en de nokhoogte van de constructie aan, alsook de lengte en breedte ervan.
- Teken de profielen van eventuele bestaande perceelscheidingen, als daar tegenaan wordt gebouwd.
- De materialisatie van de constructie kan aangeduid worden op de tekening, of kan verduidelijkt worden in de motivatienota.

<span id="page-9-0"></span>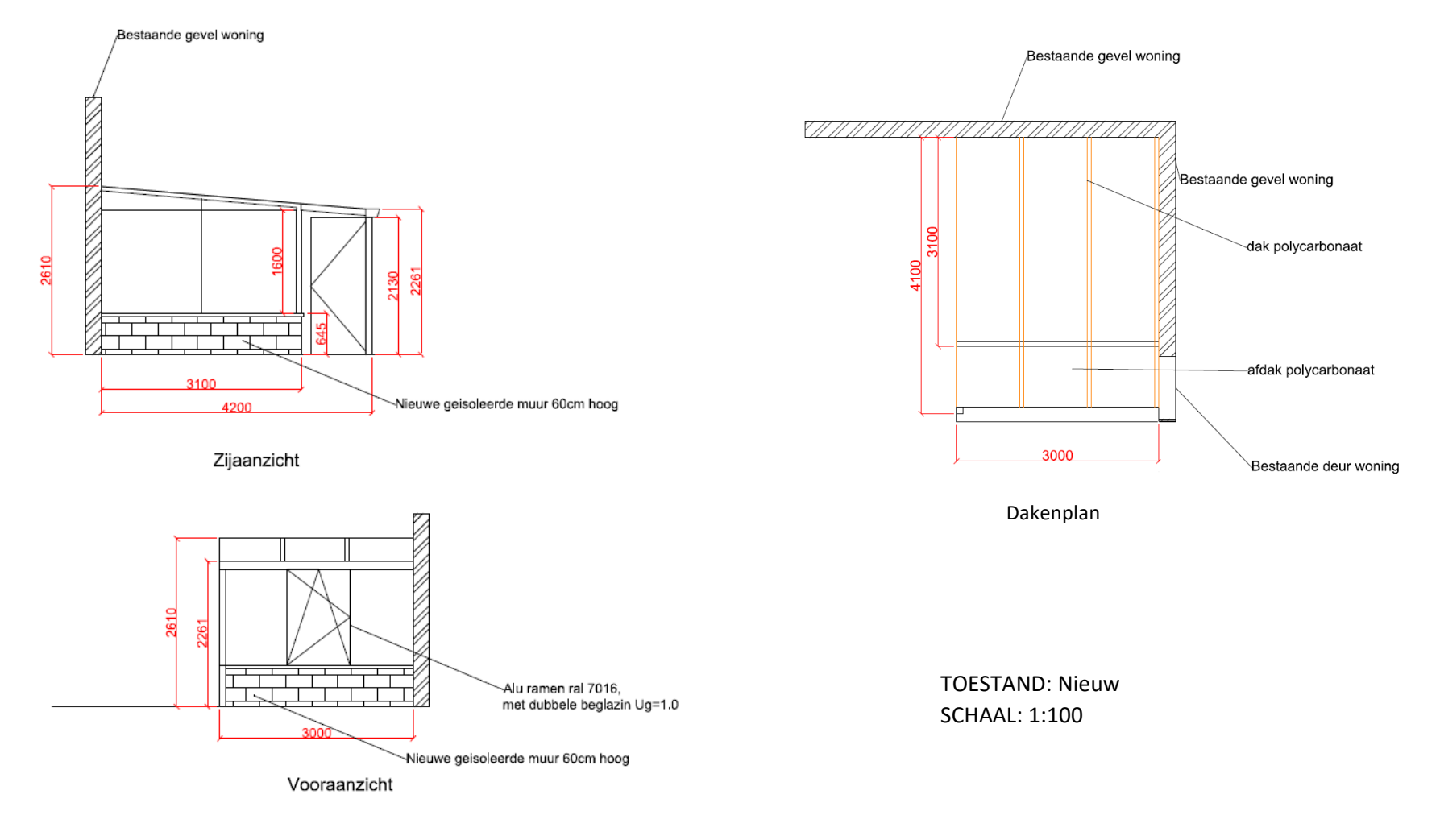

## <span id="page-10-0"></span>1.8. Betaalbewijs

Voor elke omgevingsvergunningsaanvraag betaal je een retributie. Klik [hier](https://stad.gent/nl/reglementen/retributie-op-omgevingsvergunningsaanvragen) voor een overzicht van de geldende bedragen.

- De betaling doe je op het rekeningnummer van de Stad Gent: BE18 0910 1870 5265.
- In het onderwerp van de betaling schrijf je 'OMV', gevolgd door het adres van de aangevraagde werken.

Afhankelijk van de bank waar je een rekening hebt, heb je verschillende mogelijkheden om een betaalbewijs aan te maken. Je kan een screenshot maken van je betaling en dat opslaan; je kan een betaaloverzicht downloaden en/of je kan een rekeninguittreksel downloaden. Kies je dit laatste, verwijder dan zeker de financiële gegevens van andere transacties die er op zichtbaar zijn.

# <span id="page-11-0"></span>**2. Hulp bij het indienen**

#### <span id="page-11-1"></span>2.1. Inloggen en een dossier opstarten

Wanneer je dossier samengesteld en volledig is, kan je het indienen via het Omgevingsloket. Surf naar <https://www.omgevingsloketvlaanderen.be/>en kies voor '**Snelinvoer voor eenvoudige werken'**.

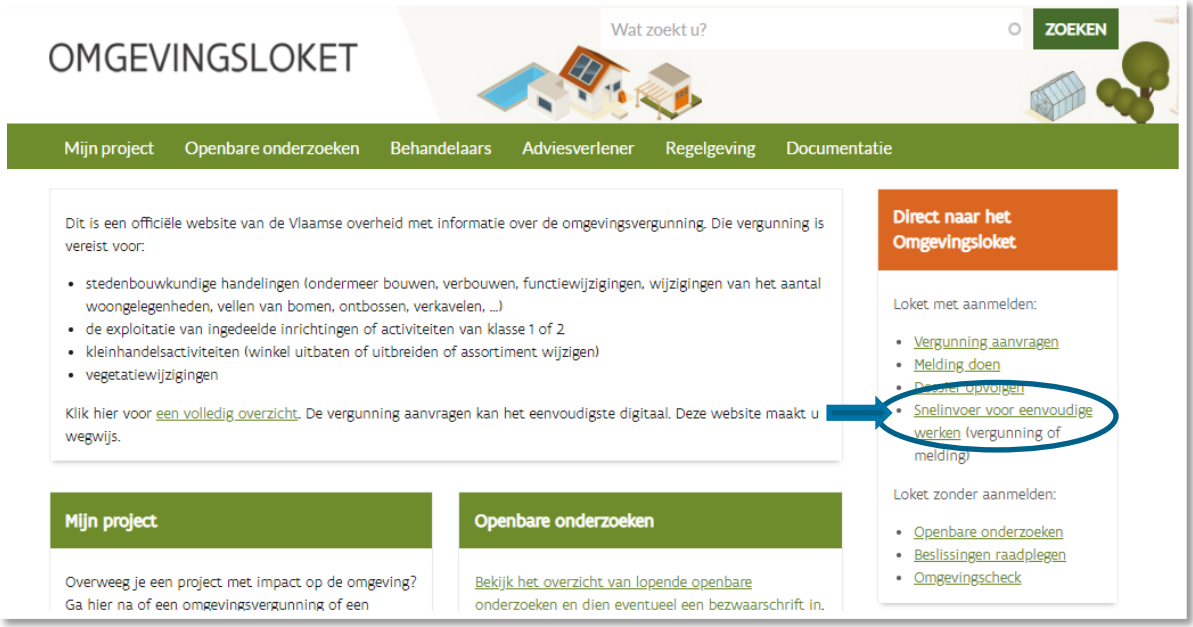

Kies een van onderstaande aanmeldmogelijkheden (bv. Via **eID**) en doorloop de inlogprocedure.

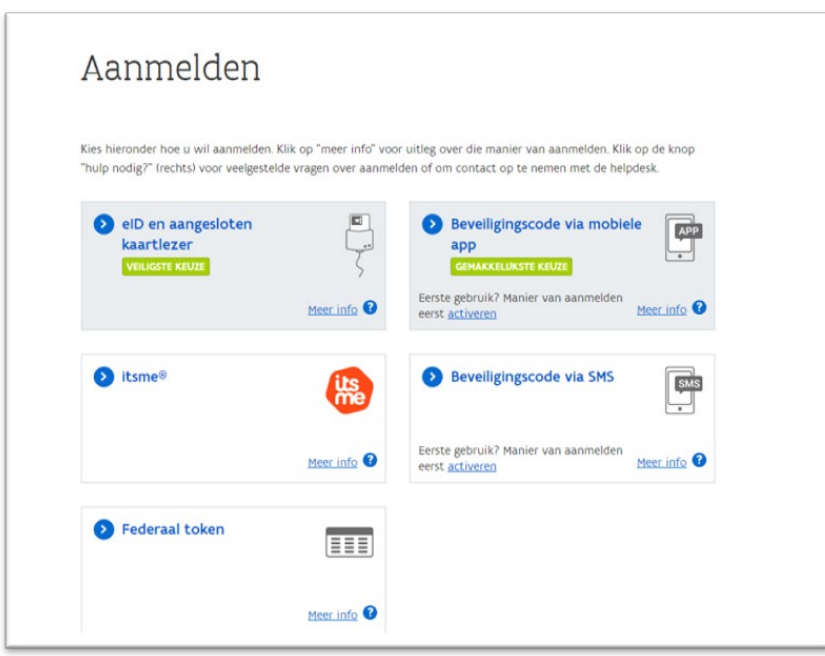

- → Daarna kom je automatisch op het Omgevingsloket terecht en krijg je de keuze tussen drie opties.
- Om een **aanvraag** voor een omgevingsverguning in te voeren, kies je voor '**Snelinvoer'**.

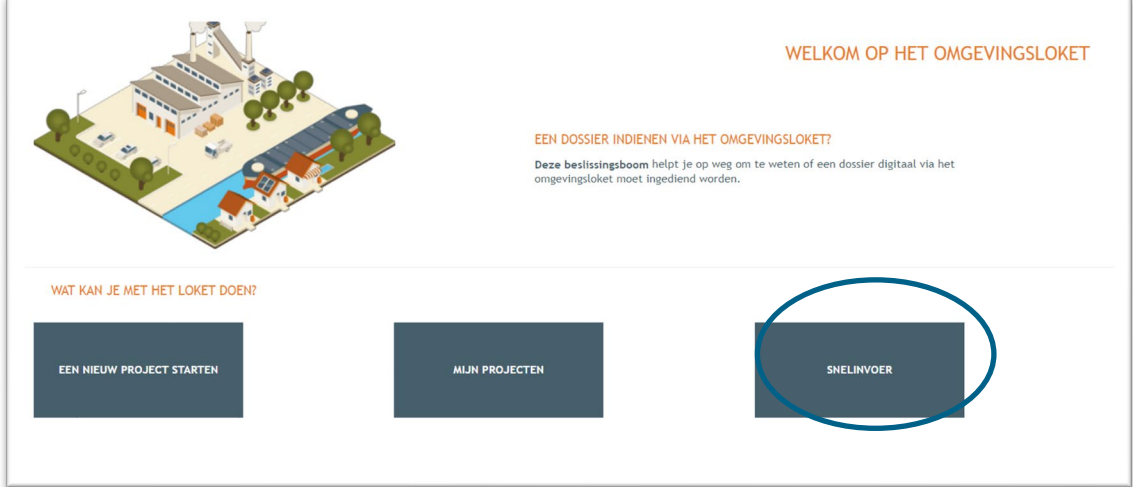

- → Hier krijg je uitleg en een overzicht van alle werken te zien die je via snelinvoer kan aanvragen.
- → Kies het type werken dat je wil uitvoeren. In dit geval klik je bij 'Plaatsen van vrijstaand of **aangebouwd bijgebouw'** op '**Tuinhuis'.**

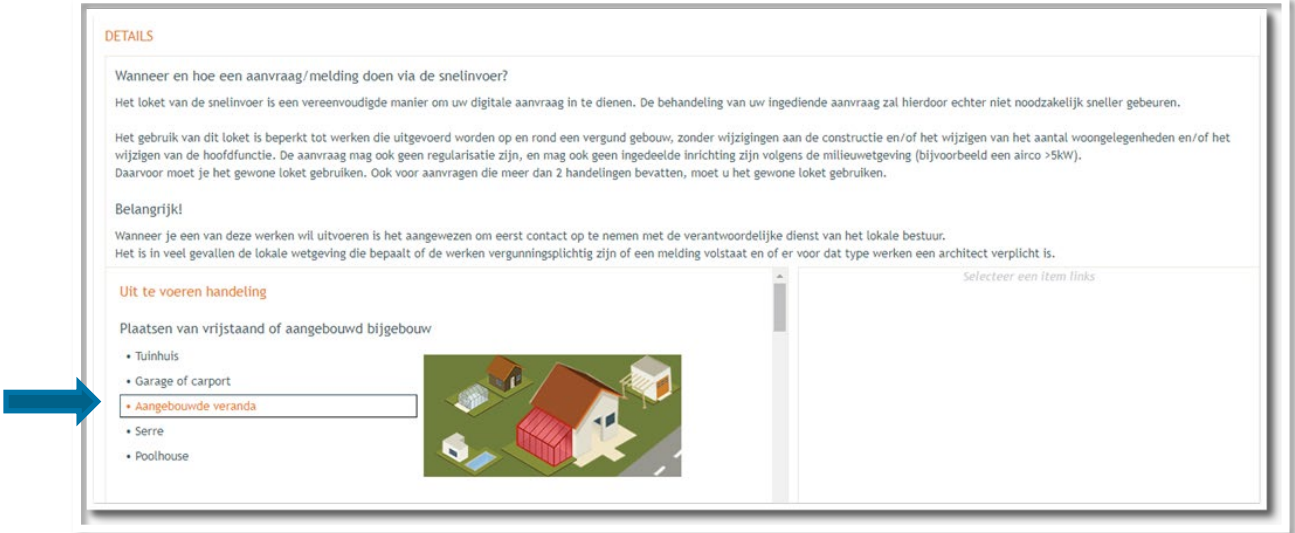

Aan de rechterkant verschijnt nu een kader met alle documenten die je optioneel/verplicht nodig hebt voor je aanvraag. Verzamel de nodige documenten en klik daarna op **'Project aanmaken'**.

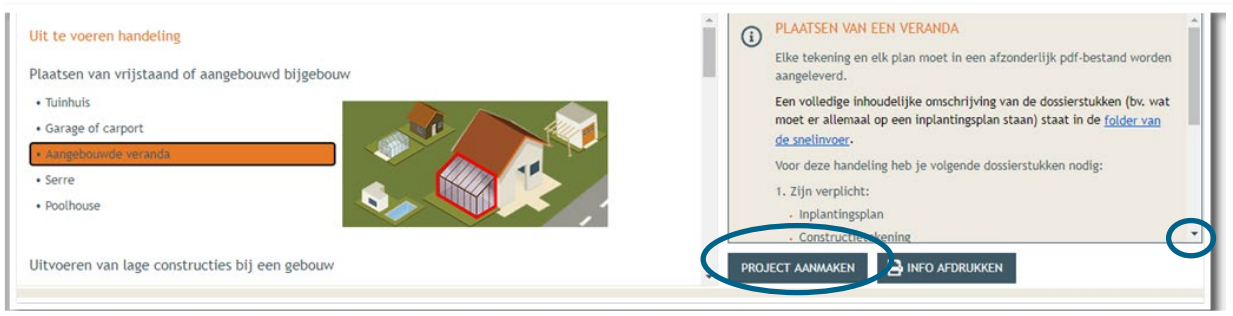

#### <span id="page-13-0"></span>2.2. Details

- Een nieuw venster verschijnt. De **naam** van het project wordt automatisch ingevuld, maar je kan de naam eventueel aanpassen.
- Bij **'Aard'** klik je de eerste optie **'Aanvraag omgevingsproject'** aan.
- Klik vervolgens rechts onderaan op **'Volgende'**.

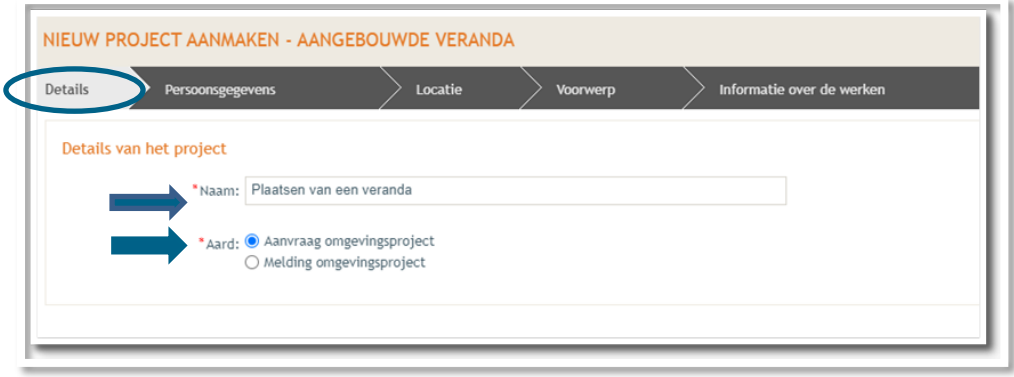

#### <span id="page-13-1"></span>2.3. Persoonsgegevens

- → Een deel van je gegevens wordt automatisch ingevuld aan de hand van je eID. De gegevens met een rood sterretje dien je verplicht verder in te vullen. Je e-mailadres zal gebruikt worden om je op de hoogte te houden van je dossier.
- Klik vervolgens rechts onderaan op **'Volgende'**.

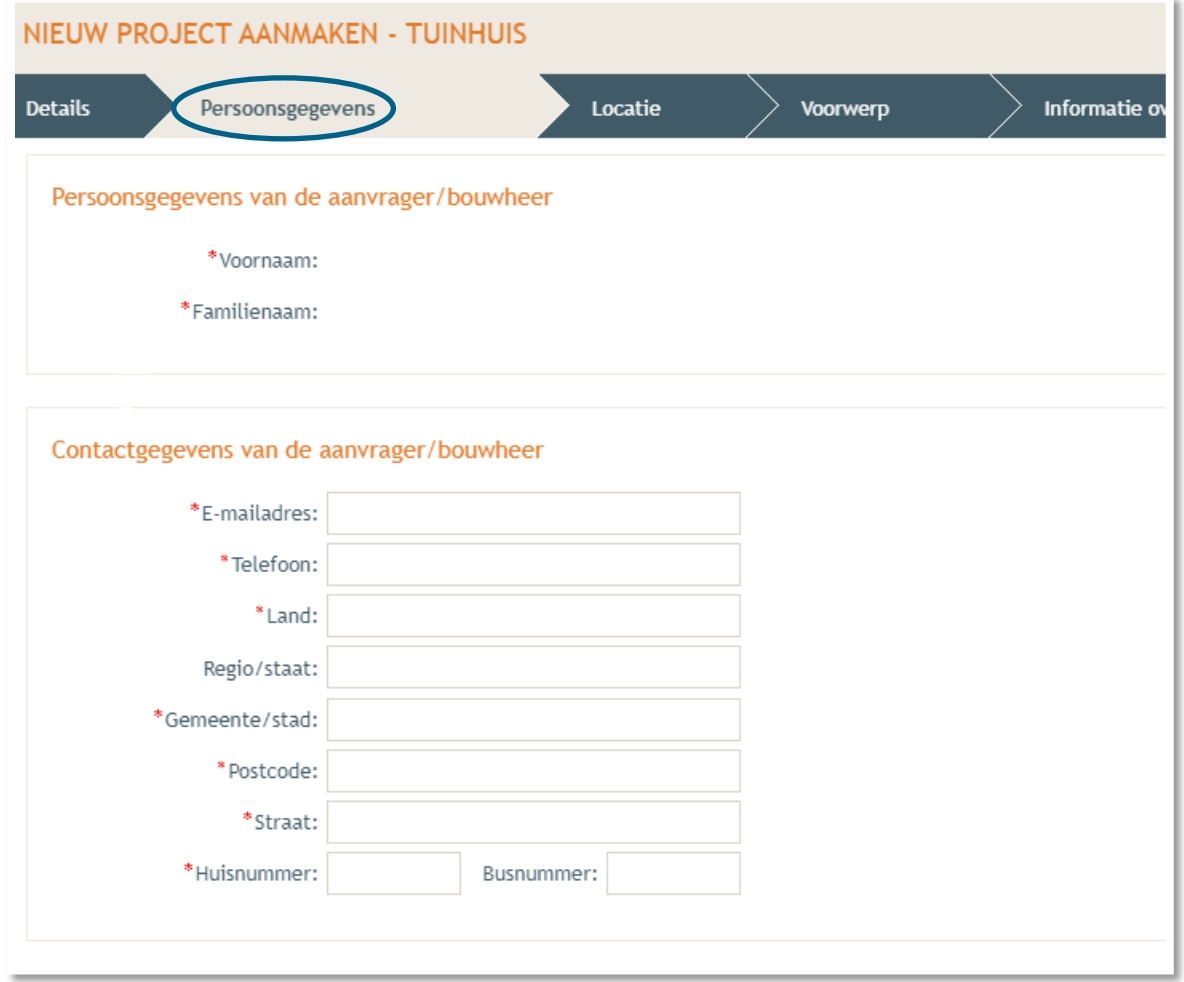

#### <span id="page-14-0"></span>2.4. Locatie

- → Vul het adres in dat betrekking heeft op de gewenste werkzaamheden. Jouw eigen adres zal automatisch ingevuld worden op basis van je eID kaart, maar je kan het adres wijzigen indien de werken ergens anders plaatsvinden.
- Klik dan op **'Ga naar adres'**.

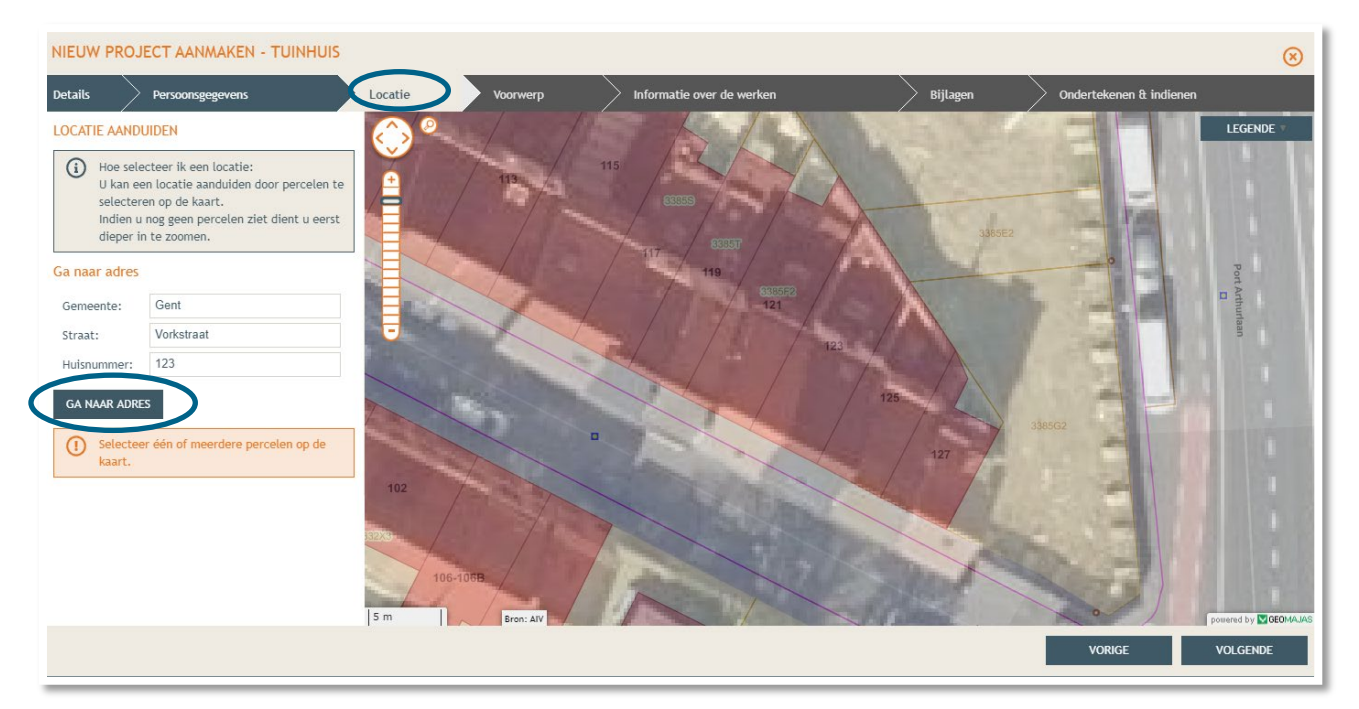

- Selecteer vervolgens het juiste perceel op de kaart. Je kan de kaart verslepen en in- en uitzoomen indien nodig.
- Klik dan op **'Volgende'**.

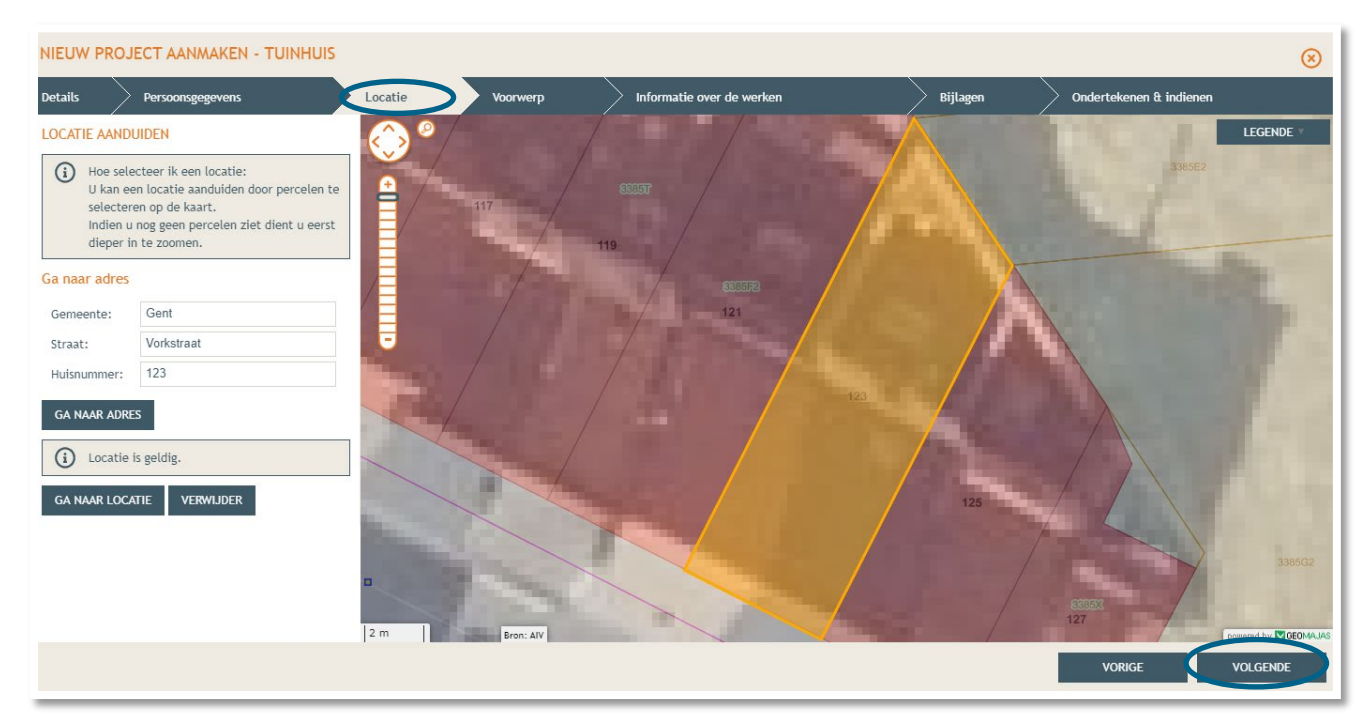

#### <span id="page-15-0"></span>2.5. Voorwerp

- → Teken daarna de contouren van het voorwerp (= veranda) in op de kaart.
- Klik op '**Volgende'**.

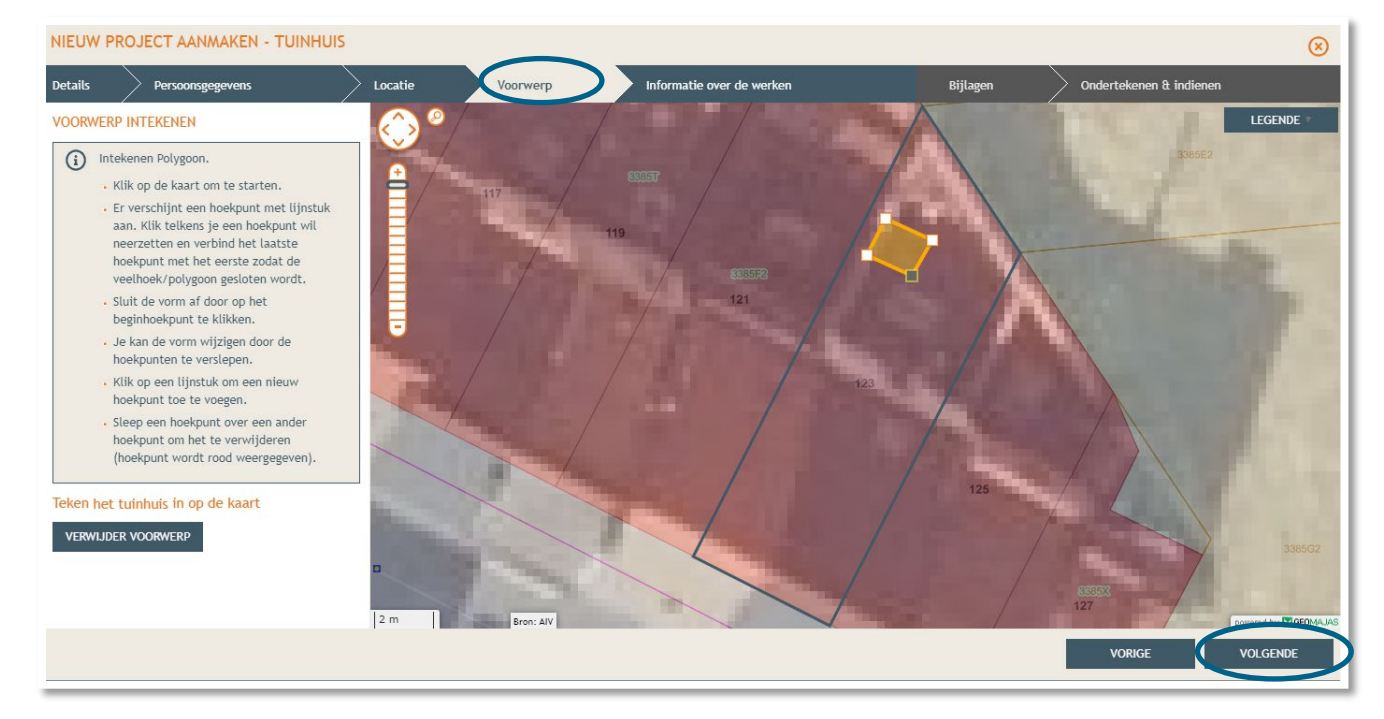

## <span id="page-15-1"></span>2.6. Informatie over de werken

- → Vul hier de nodige gegevens en kenmerken in over de werken.
- Klik dan rechts onderaan op **'Volgende'.**

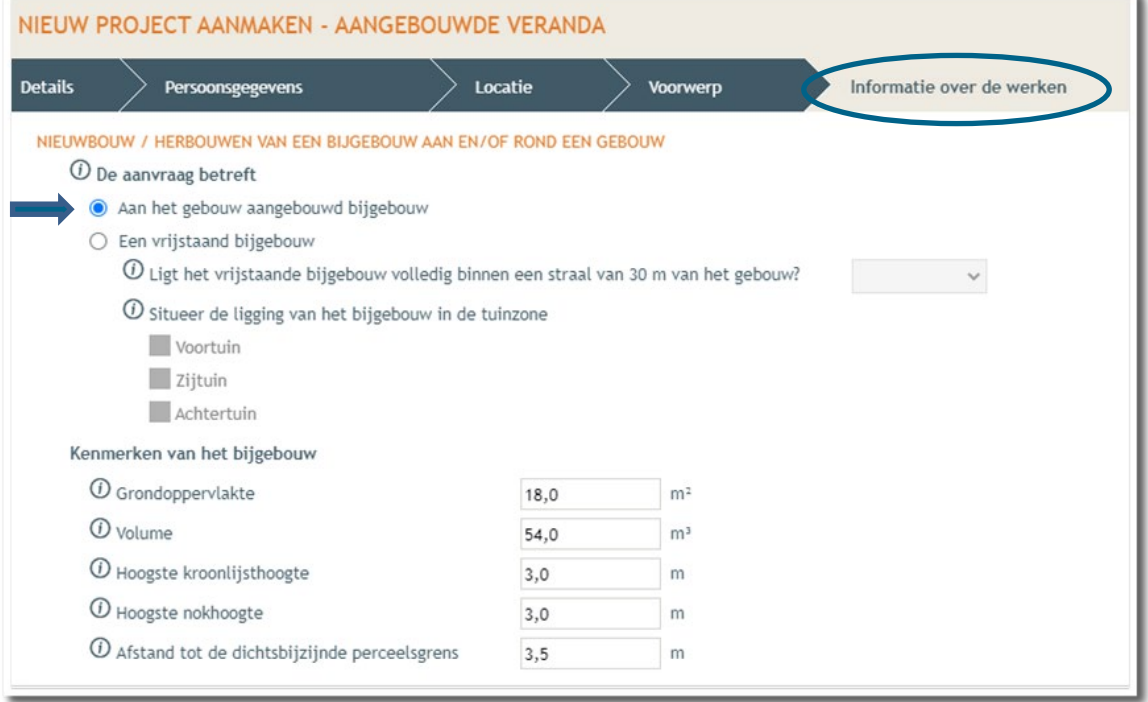

#### **Extra uitleg voor de kenmerken**

- 
- 

• Kroonlijst: waar de gevel en het dak samen komen, meestal ter hoogte van de dakgoot.

- Kroonlijst hoogte: de hoogte gemeten vanaf de grond tot aan de kroonlijst. • Nok: hoogste punt van het dak.
- 
- 
- Nokhoogte de hoogte gemeten vanaf de grond tot aan de nok.

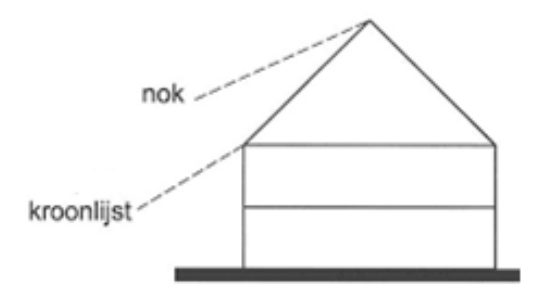

#### <span id="page-16-0"></span>2.7. Hemel- en oppervlaktewater

→ Vul hier de volledige vragenlijst in. In de hierop volgende screenshots wordt een voorbeeldsituatie uitgewerkt. Elke situatie is echter anders, **vul de gegevens in zoals ze van toepassing zijn op je**  project. Klik telkens op het  $\Theta$ -icoontje om het informatieveld uit te klappen. Eens ingevuld, klik op '**opslaan**'. Nadien verschijnt in de plaats van het Ɵ-icoontje, een groen vinkje.

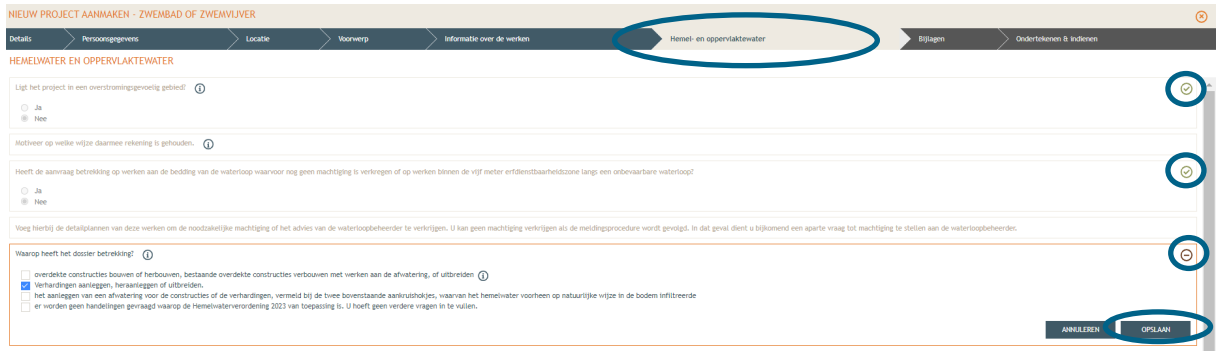

→ Voor de eerste vraag 'ligt het project in overstromingsgevoelig gebied', klik je op het 'i' symbooltje. Via de link die in het tekstveld staat genoteerd, kan je nagaan wat voor jouw perceel van toepassing is.

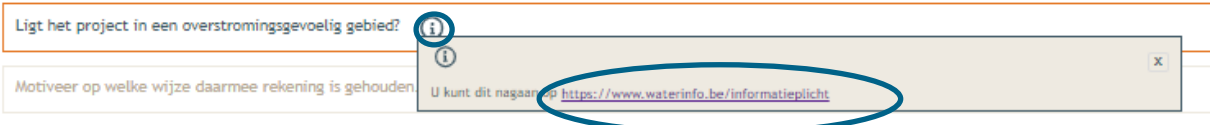

#### → Duid nadien 'ja' of 'nee' aan als antwoord op de vraag en sla de informatie op.

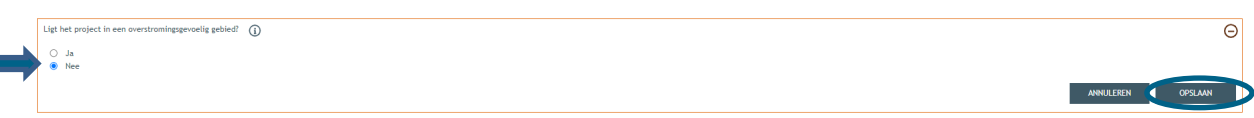

 Indien 'ja', vul vraag 2 verder aan en klik op 'bewaren en sluiten'. Indien 'nee', kan je meteen naar het derde informatievlak.

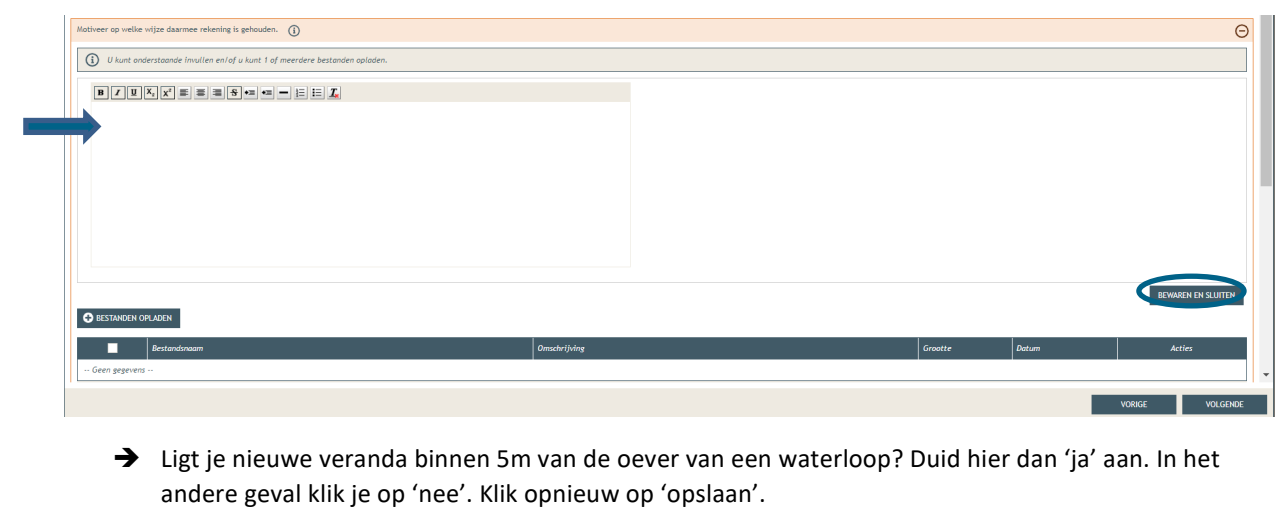

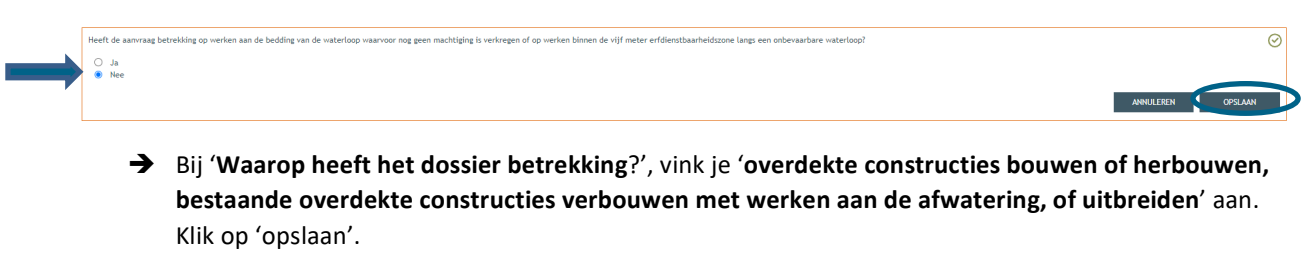

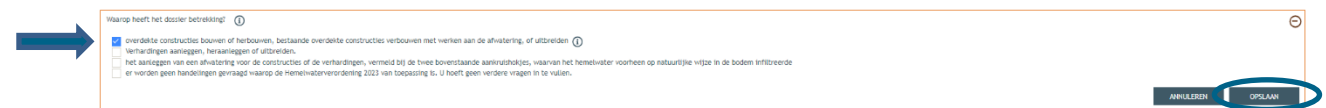

→ Plaats je een veranda zonder afvoersysteem en is je tuinzone voldoende groot, vink dan in het vak '**Verordening hemelwater voor stedenbouwkundige handelingen – data'** onder vraag 1 aan dat het **'Hemelwater infiltreert op eigen terrein…'.** Lees goed aan welke voorwaarden je moet voldoen!

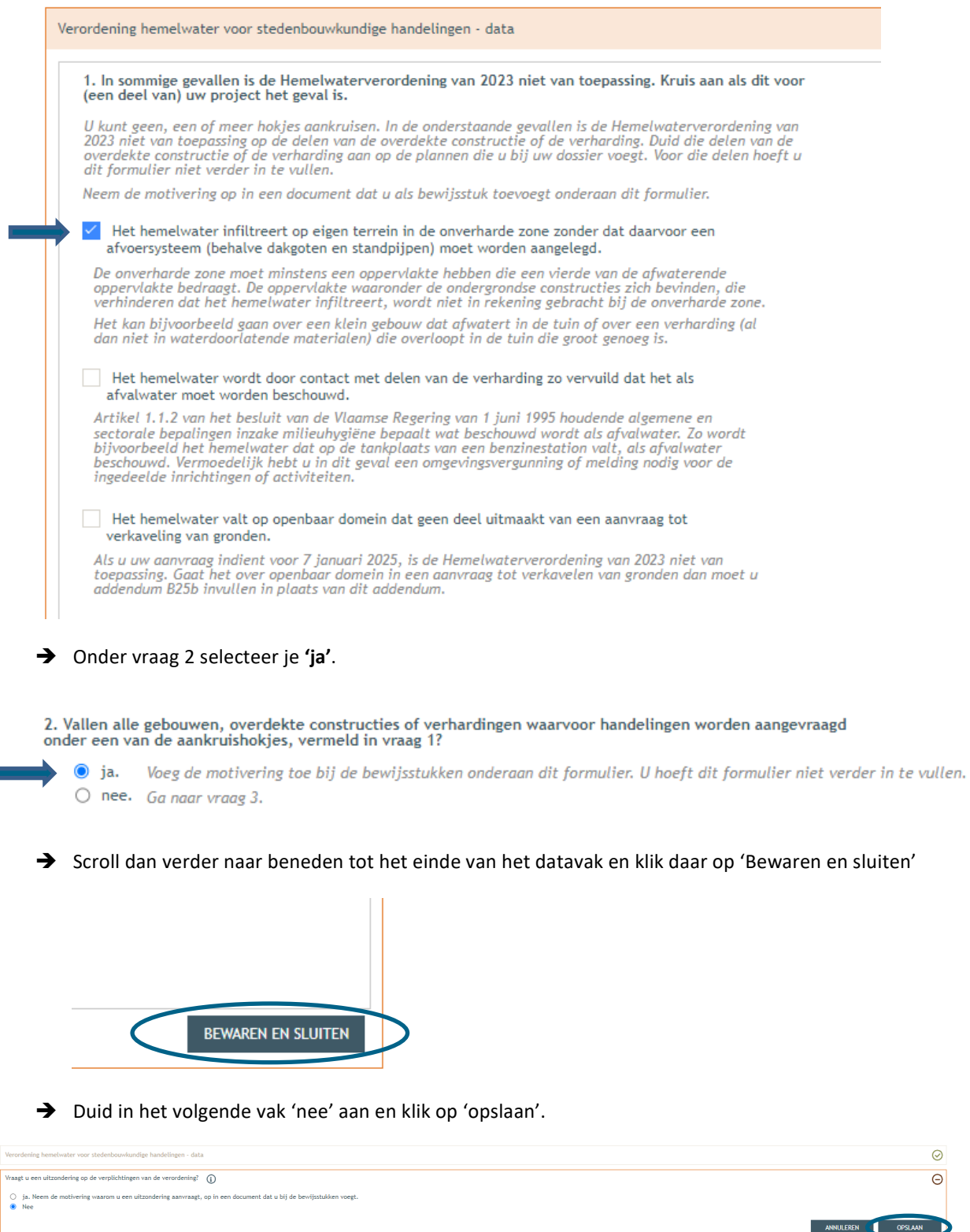

18 oktober 2023 I Voorbeelddossier Aangebouwd bijgebouw **Dienst Stedenbouw en Ruimtelijke Planning** Stad Gent 19

en aan die u bij dit formu

 Afhankelijk van de eerder ingevulde gegevens, zal je bewijsstukken moeten aanleveren. Onder gewone omstandigheden kruis je hier aan '**Een document waarin u aantoont dat bepaalde delen niet onder het toepassingsgebied van de Hemelwaterverordening van 2023 vallen (zie vraag 1)'**. Klik op **'Bewaren en sluiten'**. (Deze gegevens moet je noteren op het grondplan zie [1.6](#page-8-0) en in de motivatienota, zi[e 1.4\)](#page-6-0)

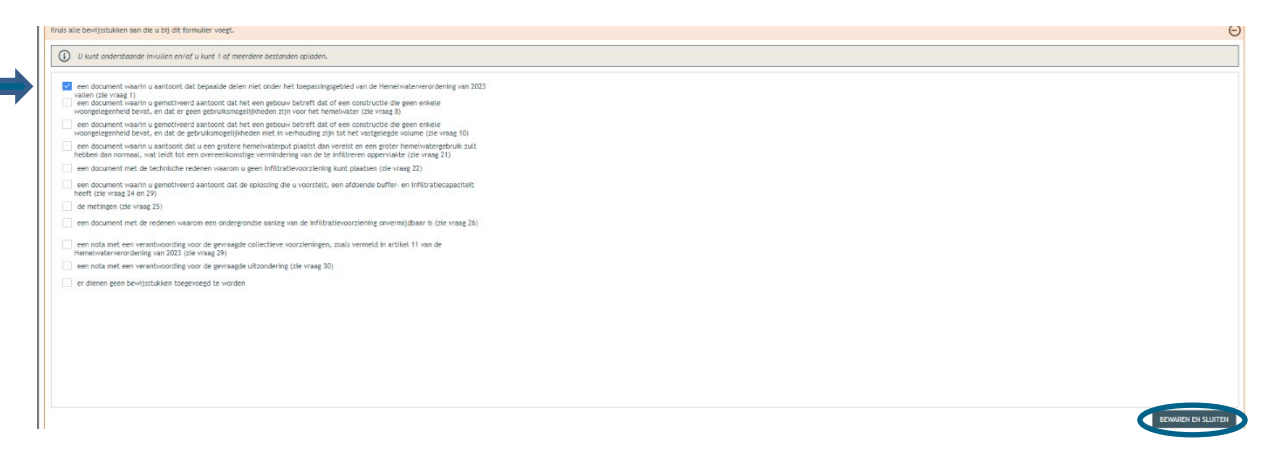

→ Lees de verklaring goed (er staan een aantal belangrijke wettelijke verplichtingen in) en vink de onderschrijving ervan aan. Klik dan op **'bewaren en sluiten'**.

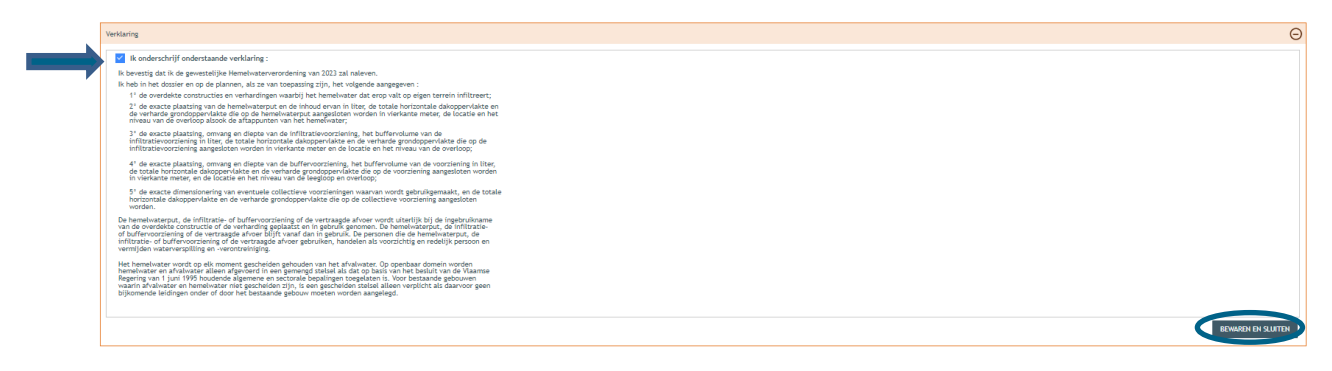

Bedraagt de totale verharding (= bebouwing én verharding) op je perce(e)l(en) meer dan 1000m<sup>2</sup>? Vink dan 'Ja' aan en vervolledig ook het volgende vak. In normale omstandigheden zal het antwoord hier 'Nee' zijn. Klik dan op 'Opslaan'.

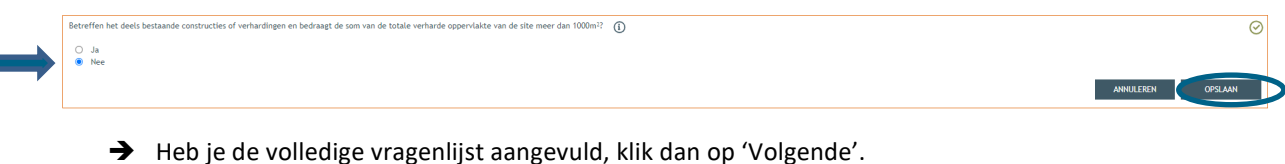

ties of verhardingen en bedraagt de som van de totale verharde oppervlakte van de site meer dan 1000m<sup>2</sup>?  $\circledD$ 

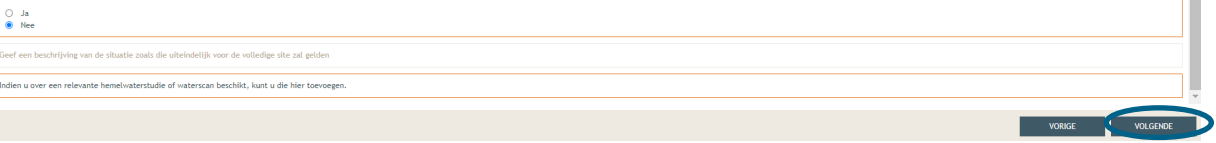

 $\overline{\circ}$ 

#### <span id="page-20-0"></span>2.8. Bijlages

- → Hier voeg je de gevraagde documenten toe. Via 'Ander dossierstuk 1,2,3,..' kan je bijkomende plannen toevoegen.
- Klik dan rechts onderaan op **'Volgende'**.

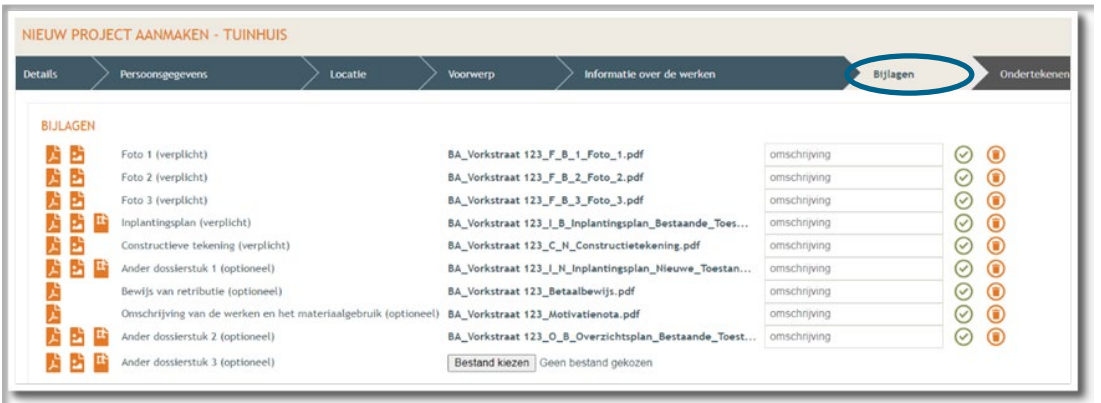

#### <span id="page-20-1"></span>2.9. Indienen

- $\rightarrow$  In de laatste stap kan je je aanvraag ondertekenen en wordt je dossier op deze manier ingediend.
- Klik het vinkje **'Gelezen en goedgekeurd'** aan en klik vervolgens op **'Tekenen en indienen'** rechts onderaan.

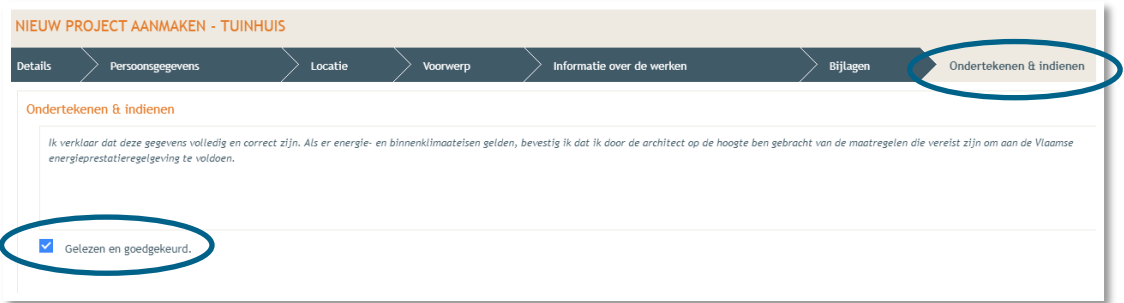

Bevestig daarna dat je het dossier definitief wenst in te dienen.

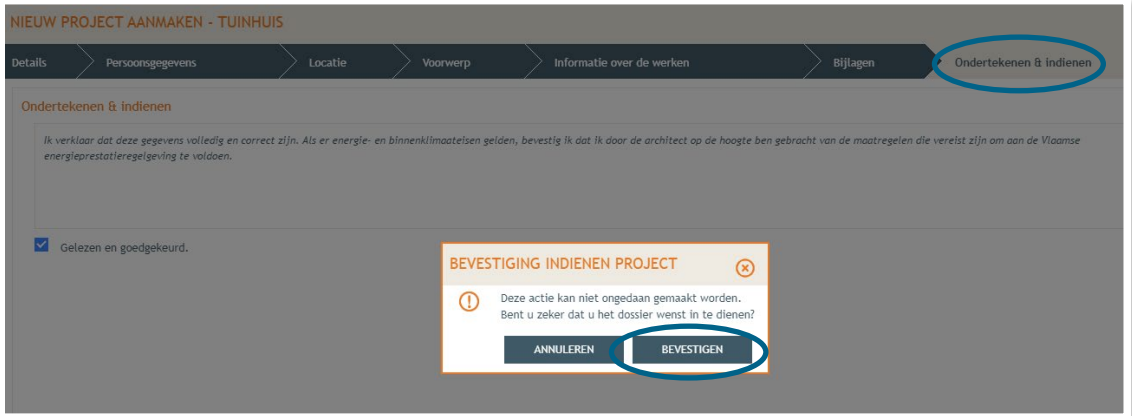

# <span id="page-21-0"></span>**3. Je hebt je dossier ingediend, wat nu?**

Vanaf het moment van indienen heeft de omgevingsambtenaar 90 of 135 kalenderdagen om de aanvraag te onderzoeken en deze goed te keuren, afhankelijk van welke procedure moet worden doorlopen. Je ontvangt hierover in jouw mailbox een bericht via het Omgevingsloket. Log vervolgens in op het Omgevingsloket en volg onderstaande 3 stappen:

### <span id="page-21-1"></span>3.1. Open de beslissing

….door op '**De beslissing werd geregistreerd'** te klikken

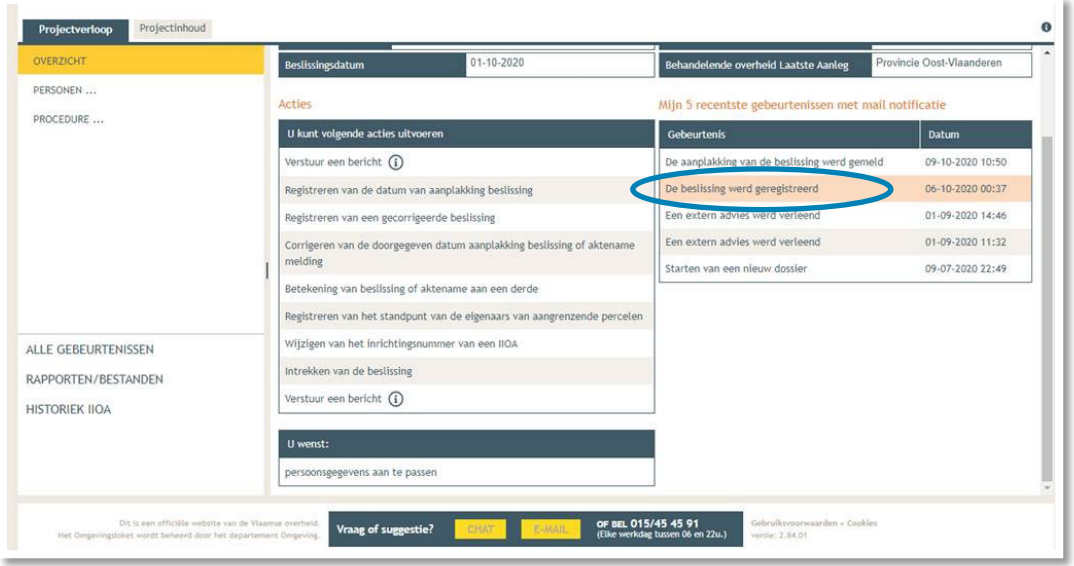

Klik daarna op de actie 'downloaden' naast de beslissing om het documenten in te lezen.

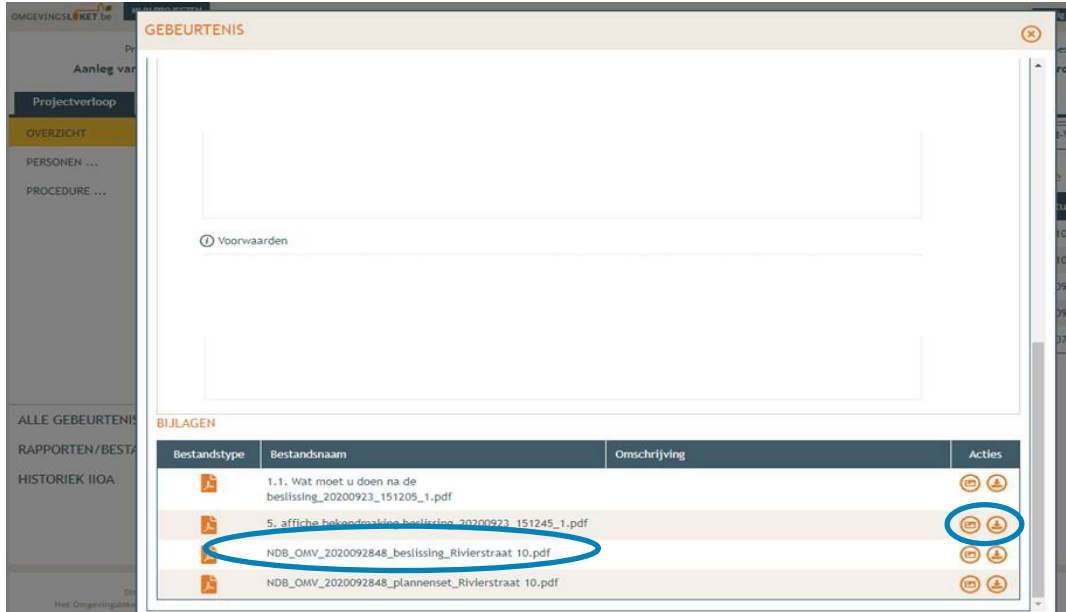

## <span id="page-22-0"></span>3.2. Open de bekendmakingsaffiche

Lees het document **'Wat moet u doen na de beslissing'**. De affiche zelf kan je downloaden en moet je afdrukken op een geel A2-formaat (je kan hiervoor terecht in een kopiecenter).

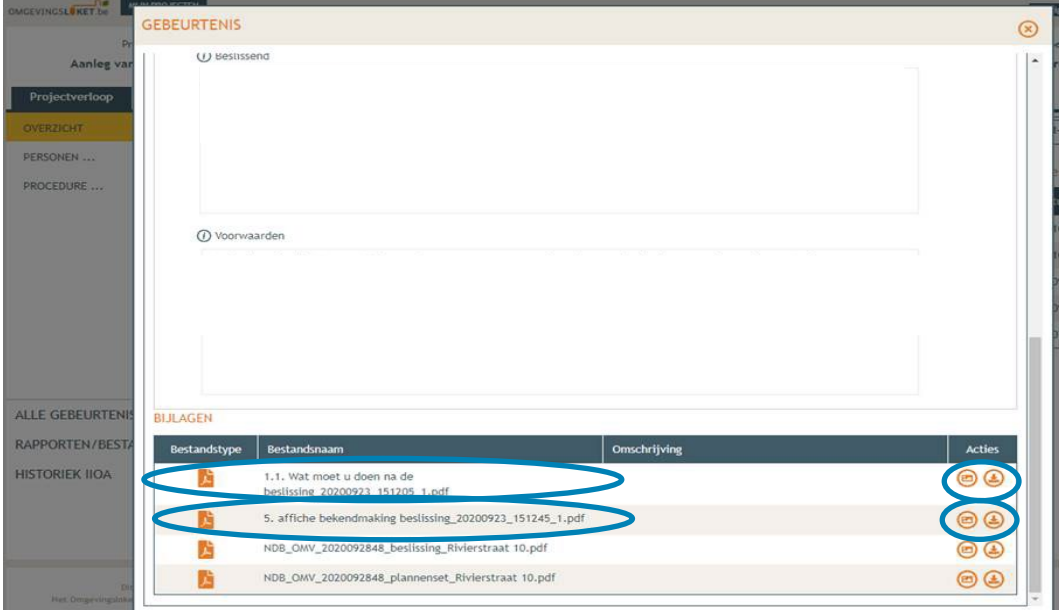

## <span id="page-22-1"></span>3.3. Hang de affiche uit en meld dit in het omgevingsloket

Klik op '**Registreren van de datum van aanplakking beslissing'** en volg de nodige stappen. Het is belangrijk dat je dit uitvoert, zo niet wordt deze aanvraag niet correct geregistreerd in het Omgevingsloket en blijft de beroepstermijn lopen.

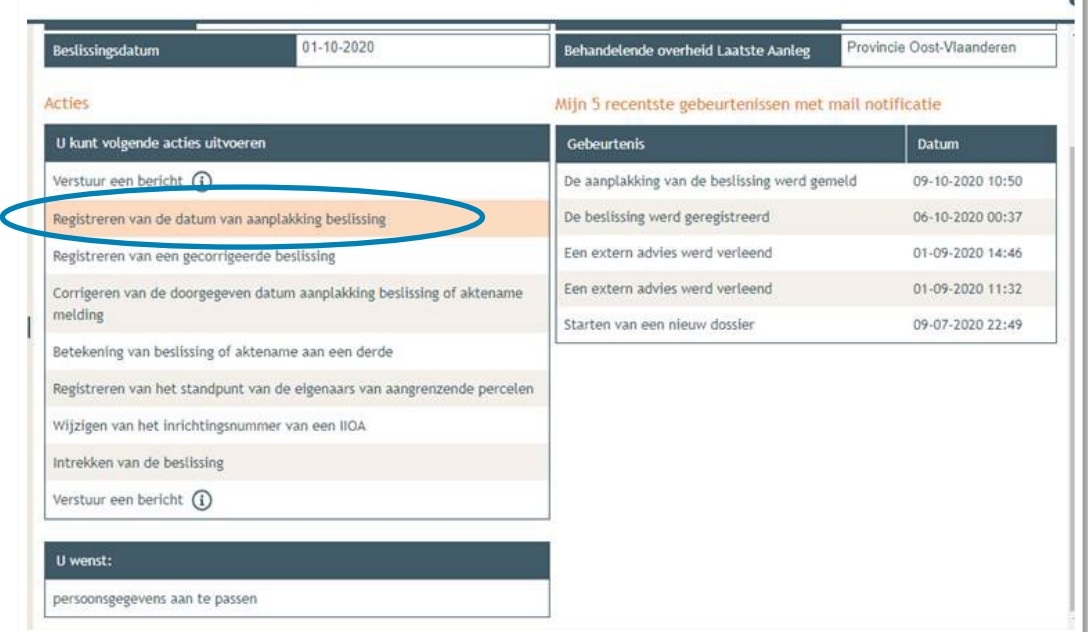

T.

# <span id="page-23-0"></span>3.4. Registreren start en einde der werken

In hetzelfde overzicht moet je ook het begin en het einde van de werken invullen zodra van toepassing. Die actie wordt beschikbaar 35 dagen na het registreren van de aanplakking. Dat is immers de datum waarop de beroepstermijn afloopt en je ten vroegste mag beginnen met het uitvoeren van de werken.